# D-Link Quick Installation Guide

This product works with the following operating system software: Windows XP, Windows 2000, Windows Me, Windows 98se

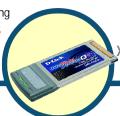

DWL-G650+

Xtreme G+ 2.4GHz Wireless Cardbus Adapter

### Before You Begin

You must have at least the following:

- A laptop computer with an available 32-bit Cardbus slot
- At least a 300 MHz processor and 32 MB of memory
- Cardbus Controller properly installed and working in the laptop computer
- An 802.11g or 802.11b Access Point (for Infrastructure Mode) or another 802.
   11g or 802.11b wireless adapter (for Ad-Hoc; Peer-to-Peer networking mode.)

#### **Check Your Package Contents**

These are the items included with your DWL-G650+ purchase:

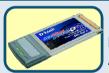

DWL-G650+ Xtreme G+ 2.4GHz Wireless Cardbus Adapter

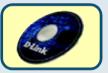

**CD-ROM (containing Drivers, Manual and Warranty)** 

If any of the above items are missing, please contact your reseller.

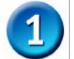

# Insert the D-Link CD-ROM Into Your Computer

Turn on the computer and Insert the D- Link AirPlus Xtreme G+ DWL-G650+ Driver CD in the CD-ROM drive.

The step-by-step instructions that follow are shown in **Windows XP**. The steps and screens are similar for the other Windows operating systems

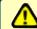

Do NOT install the DWL-G650+

Cardbus Adapter into your computer before installing the driver software on the D-Link CD!

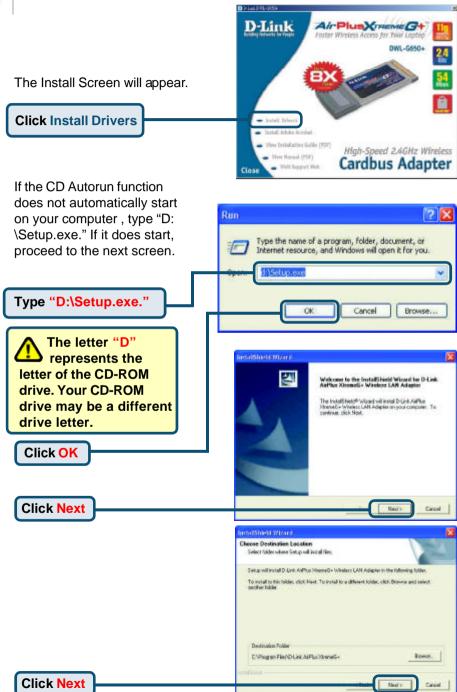

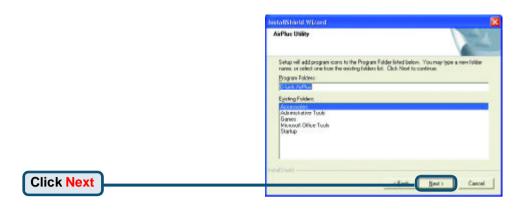

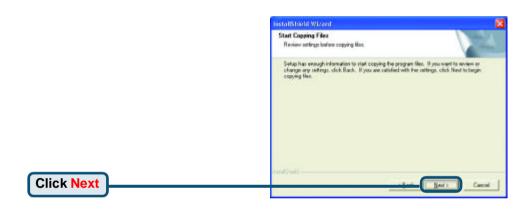

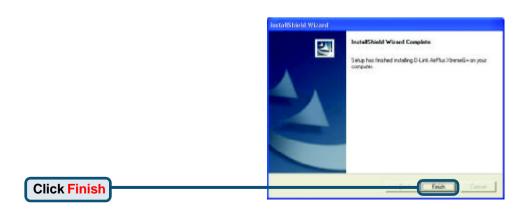

**Shut down** your computer

# Installing the DWL-G650+ Wireless Cardbus Adapter in Your Computer

- A. Make sure to turn off the laptop computer.
- B. Locate the Cardbus slot on your laptop computer.

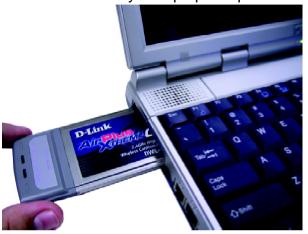

C. Gently insert the DWL-G650+ into the Cardbus slot in your laptop computer (as shown.)

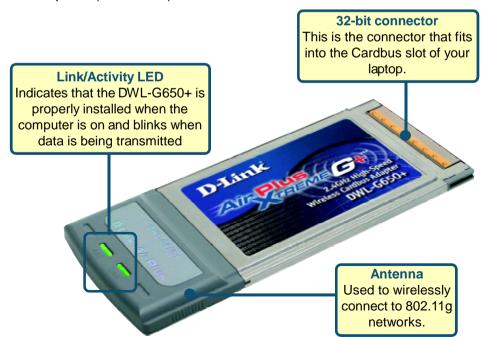

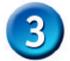

### **Restart Your Computer**

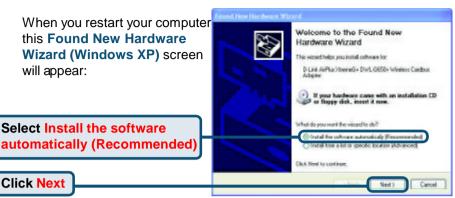

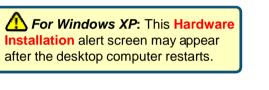

**Click Continue Anyway** to finalize the installation

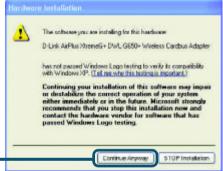

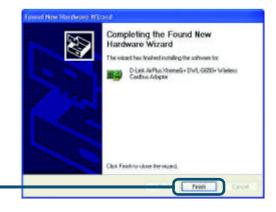

**Click Finish** to finalize the installation.

# 3 Continued...

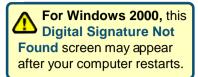

Click Yes to finalize the installation.

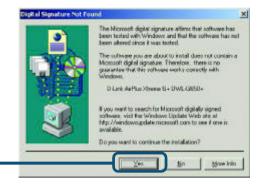

The D-Link driver software for this device is undergoing Windows Logo testing. Microsoft certification is pending.

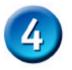

### Your Installation is Complete!

After you've continued in Windows XP, 2000, ME, or 98SE, the D-Link AirPlus Xtreme G+ DWL-G650+ Configuration Utility will automatically start and the utility icon will appear in the bottom right hand corner of the desktop screen (systray). If this icon appears GREEN, then you have successfully installed the DWL-G650+, are connected to a wireless network and are ready to communicate!

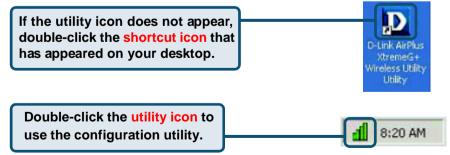

#### **Appendix**

For Windows XP, if you wish to use the Xtreme G+ utility, please do the following steps.

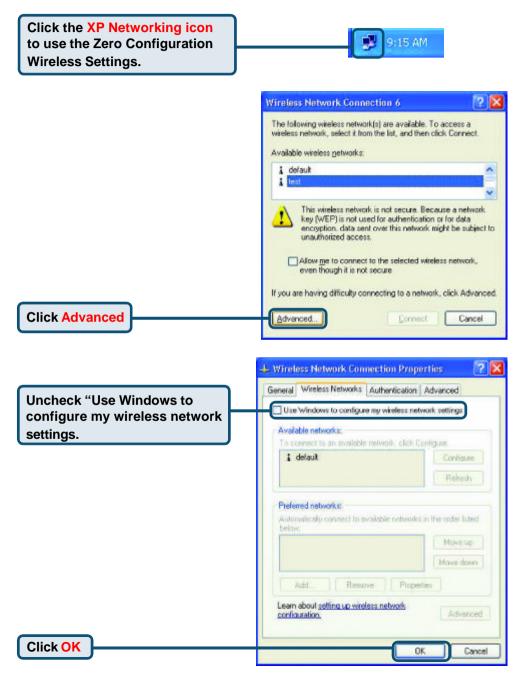

# Appendix (Continued) Using the Configuration Utility

- A. Status: Displays the MAC Address of the Access Point that is associated with the DWL-G650+.
- B. SSID: The Service Set Identifier is the name assigned to the wireless network. The factory SSID setting is set to default.
- C. TxRate: The default setting is Auto; meaning, TxRate settings are automatically determined by the DWL-G650+ depending on the distance from the access point.

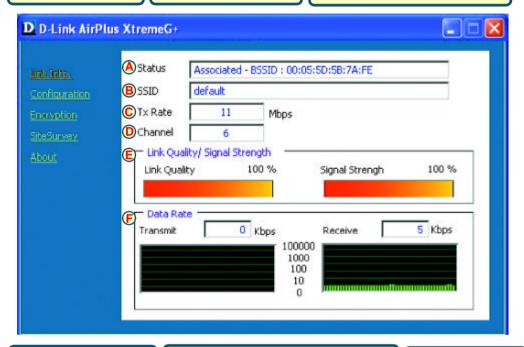

D. Channel: Displays the channel information. By default, the channel is set to 6 and selection is automatically determined by the DWL-G650+.

E. Link Quality / Signal Strength:
Displays the Link Quality for the DWL-G650+ wireless connection to the access point. The Signal Strength represents the wireless signal between the access point and the DWL-G650+. The percentage coincides with the graphical bar.

#### F. Data Rate:

Graphically displays the statistics of data transmitted and received. G. SSID: The Service Set Identifier is the name assigned to the wireless network. The factory SSID setting is set to default. Make changes here to match the SSID on existing Wireless Router or Access Point.

H. Wireless Mode:
The factory setting is set to Infrastructure.
Ad-Hoc mode is used for peer-to-peer networking.

I. Channel: By default, the channel is set to 6. Channel selection is automatically determined by the DWL-G650+depending on the channel setting of the access point selected for association. To change the channel settings, the Wireless Mode must be set to Ad-hoc.

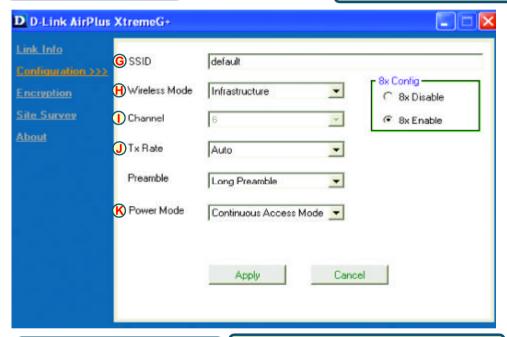

J. TxRate: You can adjust the transmission rate to get the best signal possible depending on your usage and your environment.

K. Power Mode: By default, Power Mode is set to Continuous Access Mode. Continuous Access Mode — this default setting consumes the most power. Maximum Power Save — this setting consumes the least power. Power Save — this setting consumes a moderate amount of power.

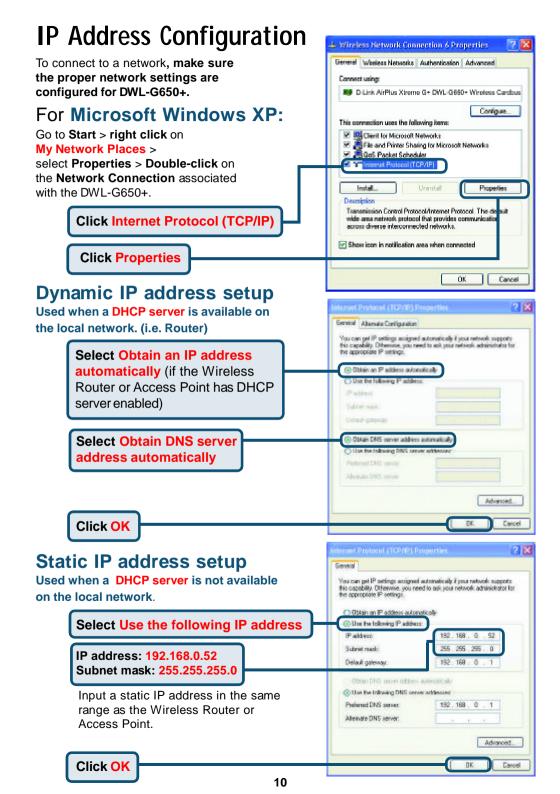

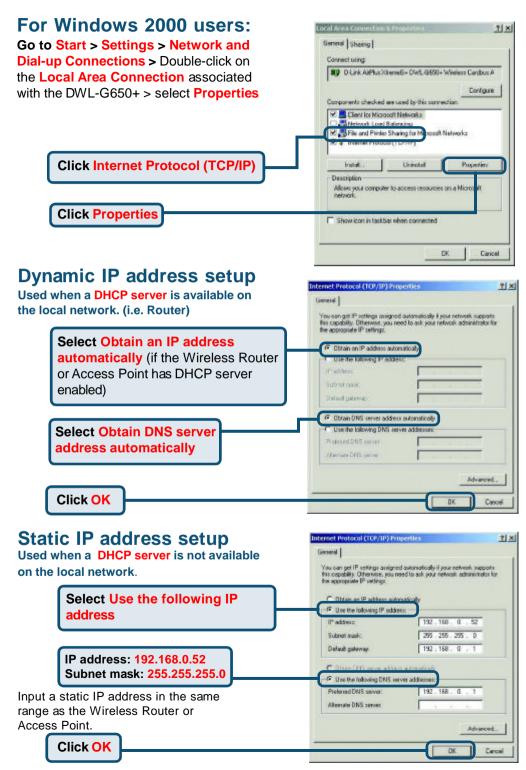

## **Technical Support**

You can find software updates and user documentation on the D-Link website.

D-Link provides free technical support for customers within the United States and within Canada for the duration of the warranty period on this product.

U.S. and Canadian customers can contact D-Link technical support through our website, or by phone.

#### Tech Support for customers within the United States:

D-Link Technical Support over the Telephone:

(877) 453-5465

24 hours a day, seven days a week.

#### D-Link Technical Support over the Internet:

http://support.dlink.com email:support@dlink.com

#### Tech Support for customers within Canada:

D-Link Technical Support over the Telephone:

(800) 361-5265

Monday to Friday 8:30am to 9:00pm EST

#### D-Link Technical Support over the Internet:

http://support.dlink.ca email:support@dlink.ca

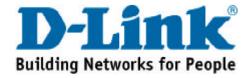